## Информационная система «Учет и анализ технического состояния подводных переходов трубопроводов «Дюкер 2.0»»

Инструкция по установке и эксплуатации

- 1. *Требования к компьютеру*:
	- операционная система: *Microsoft Windows Vista/7/8/8.1/10* или *Microsoft Windows Server 2003/2008/2012* (x86 или x64 вариант);
	- процессор *Intel* или *AMD* с тактовой частотой 1 ГГц и выше;
	- оперативная память 1 Гбайт и выше;
	- жесткий диск для полной установки ПК используется около 100 Мбайт, отдельно база данных 400 Мбайт; требуемое свободное пространство не учитывает увеличение размера информационной базы при работе системы, за наличием достаточного свободного пространства необходимо следить самостоятельно.
	- дополнительно требуется установленная 32-разрядная версия *JRE* (*Java Runtime Environment*) версии 8. Версию JRE можно загрузить по адресу <http://www.java.com/ru/download/manual.jsp>
	- дополнительно требуется установленная СУБД PostgreSQL версии 9.6. Версию СУБД PostgreSQL можно загрузить по адресу <http://www.enterprisedb.com/products-services-training/pgdownload>

2. *Установка данных демонстрационного примера ИС «Дюкер 2.0» в СУБД PostgreSQL.*

На компьютере, где будет установлена ИС «Дюкер 2.0» установите СУБД PostgreSQL 9.6.

Запустите программу администрирования СУБД PostgreSQL pgAdmin, подключитесь к СУБД:

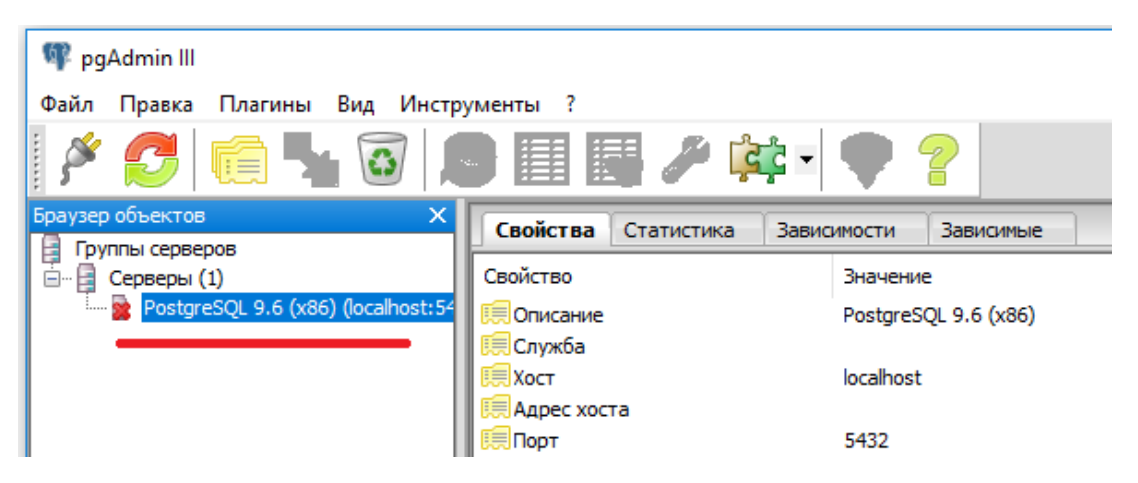

## и встаньте на базу данных *postgres:*

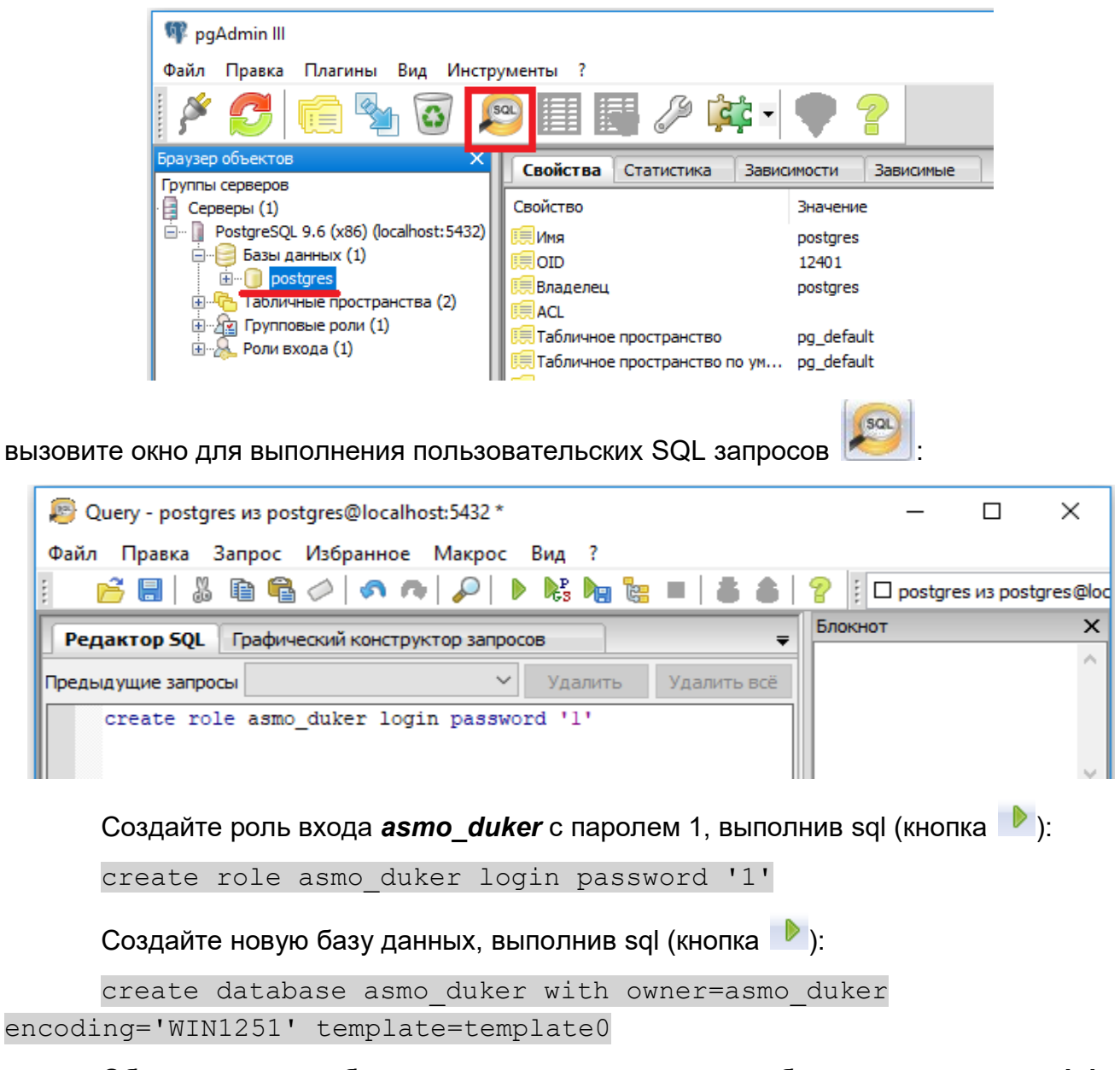

Обновите список баз данных, должна появиться база данных *asmo\_duker*. Встаньте на базу данных *asmo\_duker* и через контекстное меню вызовите команду восстановления базы данных «Восстановить»:

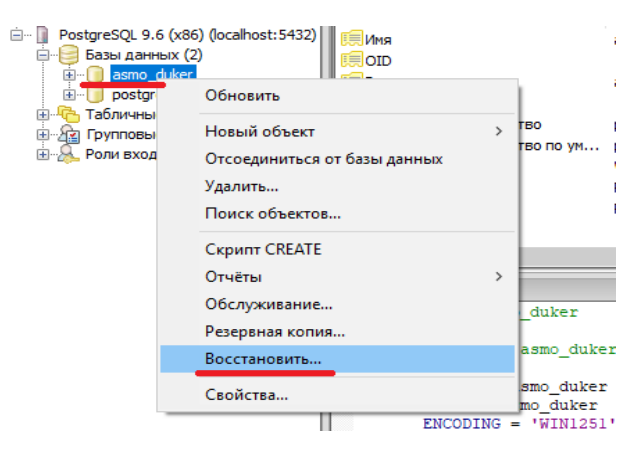

В появившемся окне выберите файл дампа базы данных и нажмите кнопку «Восстановить»:

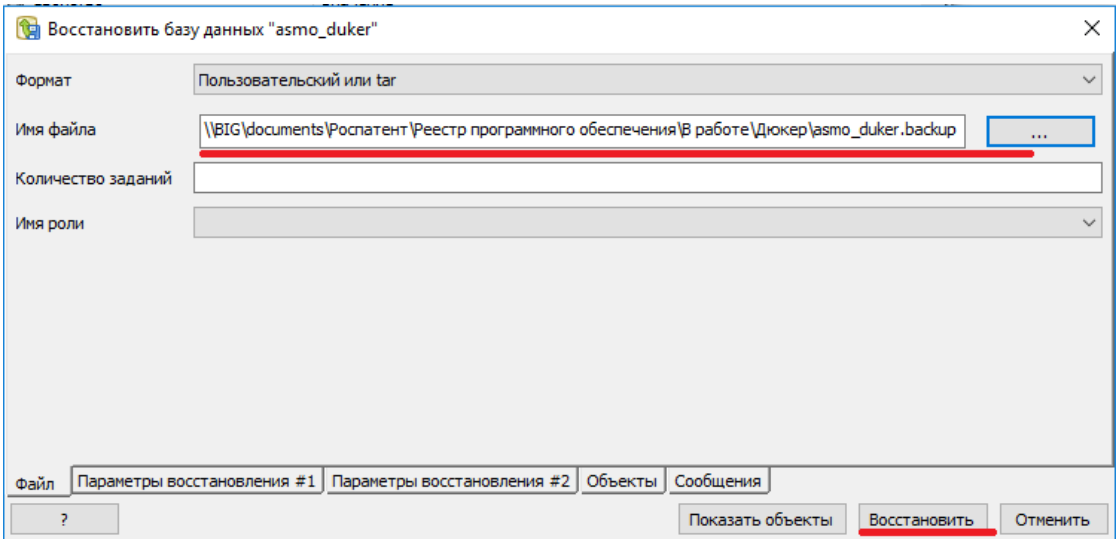

Дождитесь окончания процесса загрузки дампа, убедитесь в отсутствии ошибок, после этого нажмите кнопку «Завершено»:

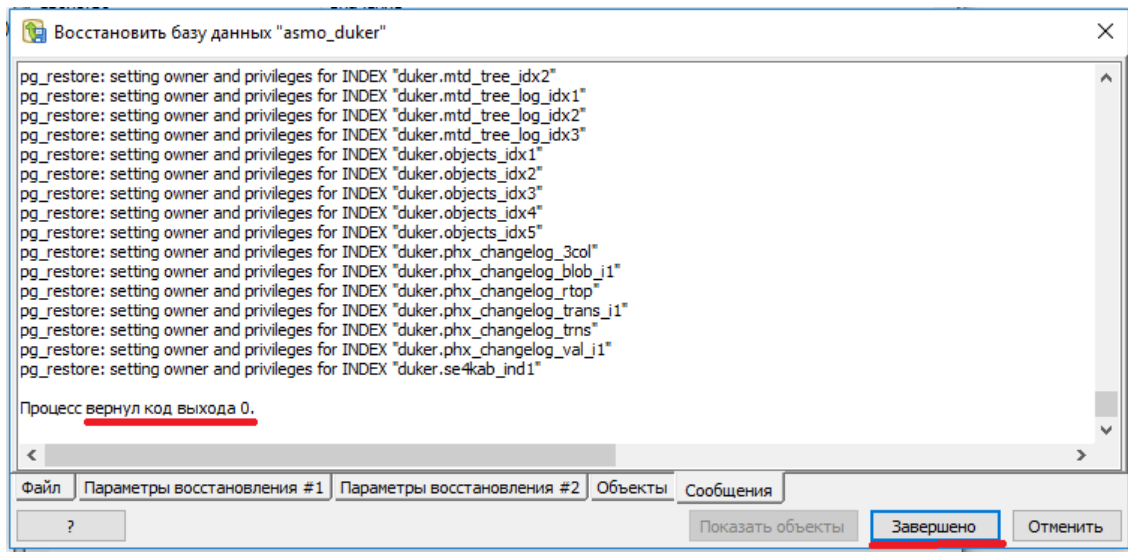

2. *Установка ИС «Дюкер 2.0»:*

Запустите файл *asmo-duker-2.0.001.msi*, откроется окно стандартной программы установки:

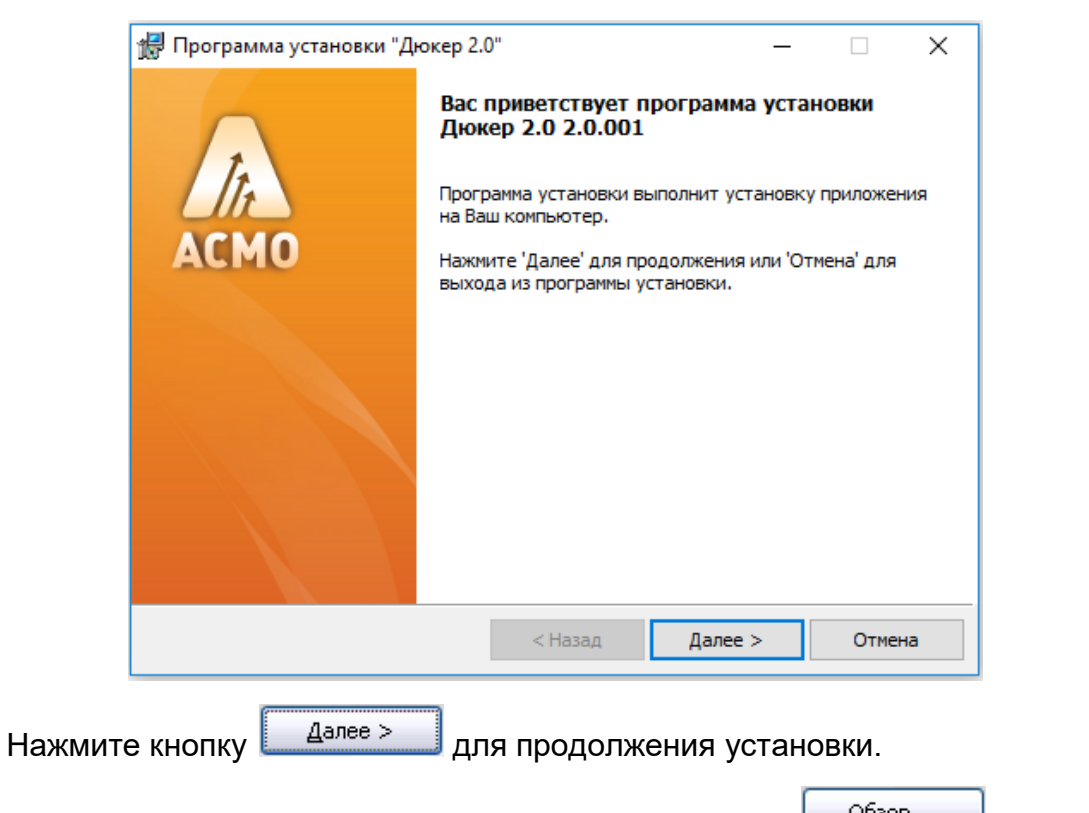

Введите вручную, выберите с помощью кнопки  $\Box$  Обзор... Или оставьте предлагаемое по умолчанию место установки программы (*C:\asmo\duker\*). Для создания ярлыка запуска ПК на рабочем столе не снимайте флажок  $\boxtimes$ :

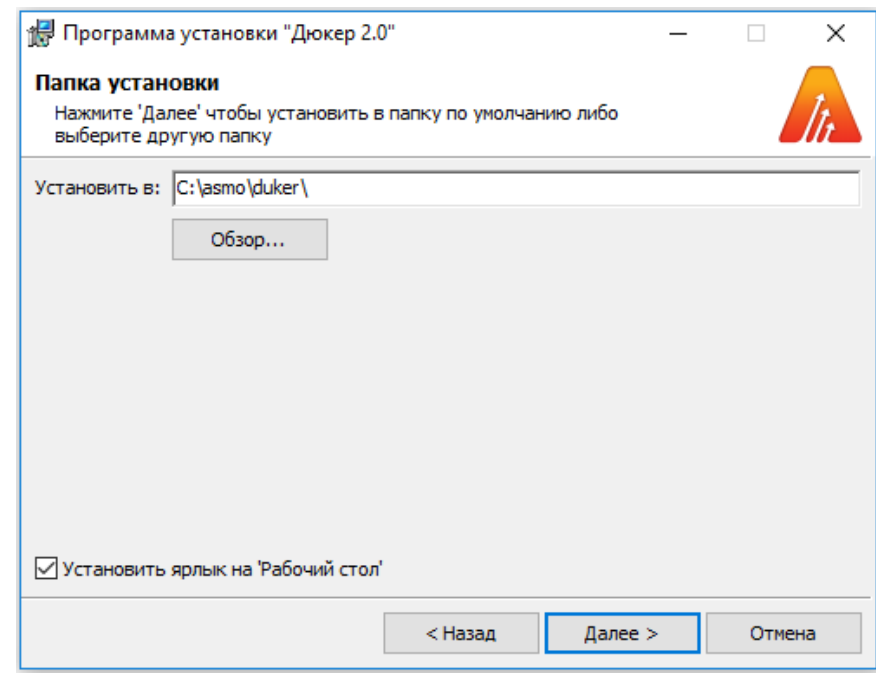

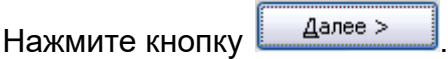

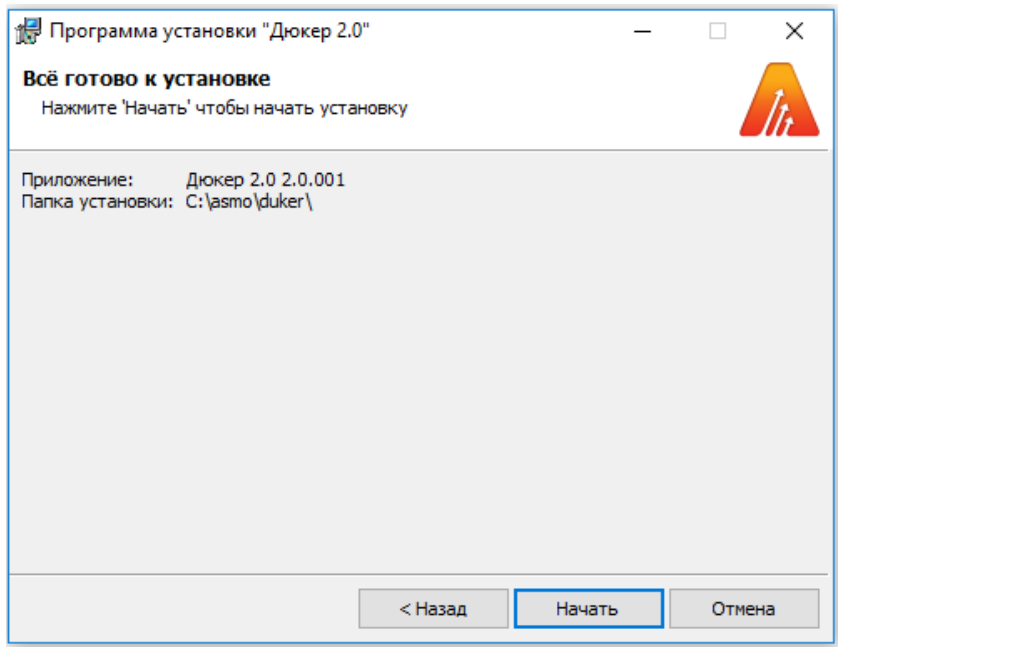

Проверьте установочные данные и нажмите кнопку **долеения при начала** установки.

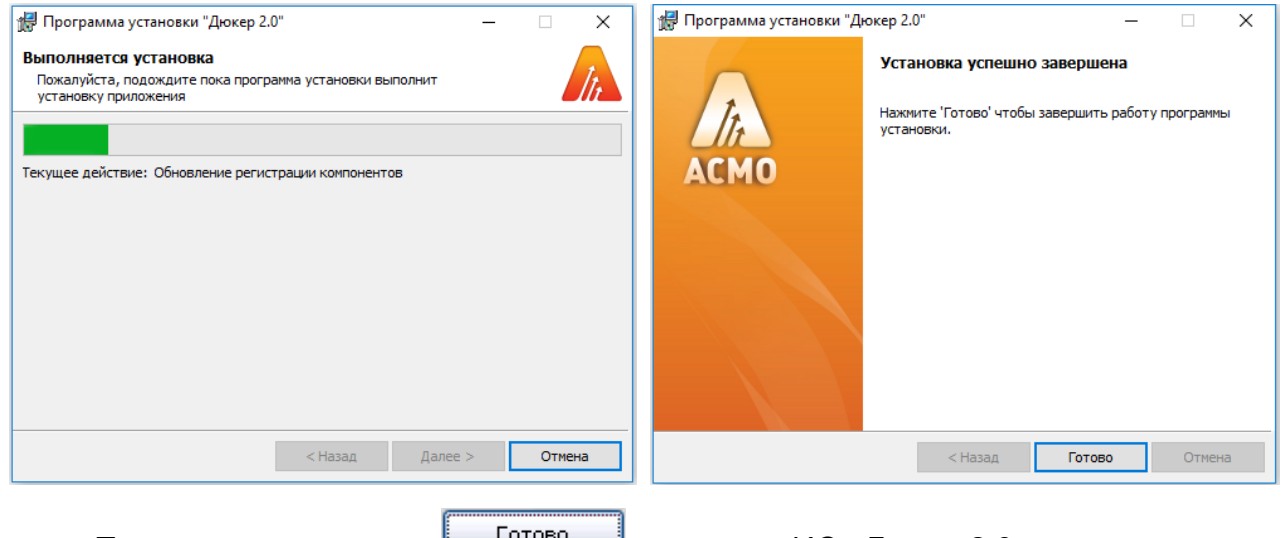

После нажатия кнопки <u>Deteror Superal у</u>становка ИС «Дюкер 2.0» завершена.

3. *Запуск ИС «Дюкер 2.0»:*

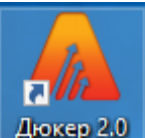

Запустите ярлык на рабочем столе (ссылка на файл *C:\asmo\ duker* **\***phx.exe*), откроется главное окно программы:

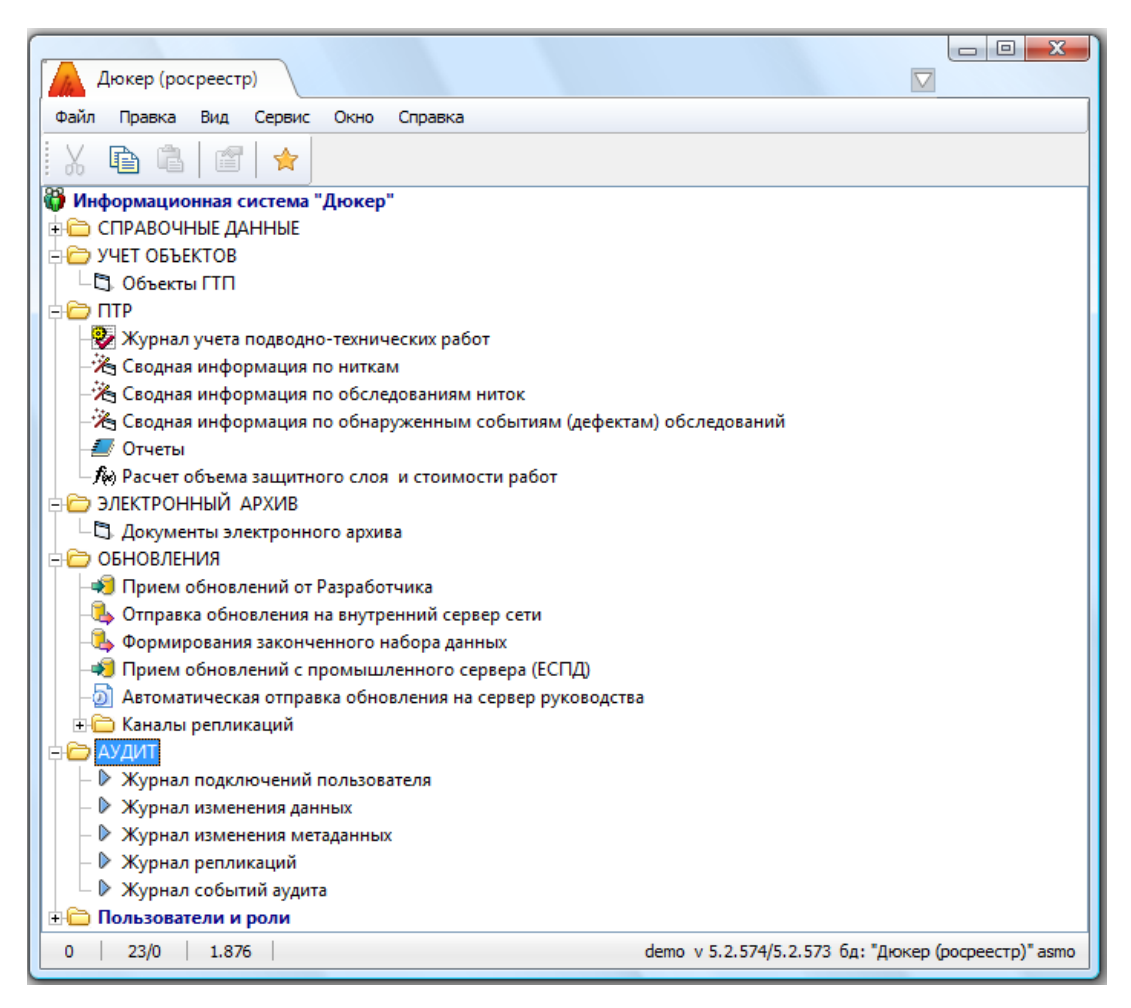

Запуск рабочих форм и отчетов выполняется двойным кликом на наименовании узла (например, <sup>Журнал несоответствий</sup>), однократным на его значке ( $\mathbb{G}, \mathbb{Q}, \mathbb{F}$ ) или с помощью команды *Запустить* контекстного меню правой кнопки мыши.

Успешной работы!